## Set up PaperCut on iPhone or ipad

This processing must be done within school environment.

## Step1:

Click the link below to download.

http://192.168.0.57:9163/ios/profile

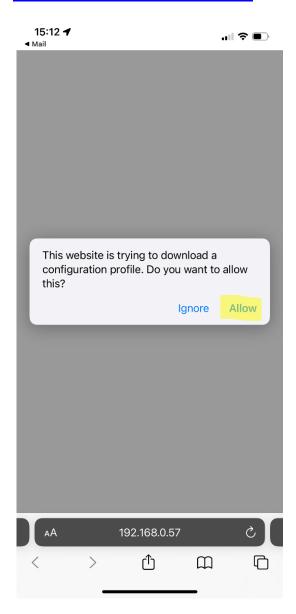

**step2:** go to Setting- General – VPN & Device Management – PaperCut Mobility Print For IOS -- install

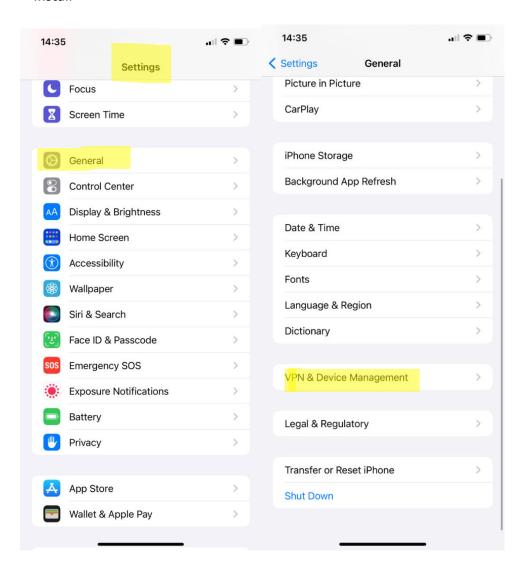

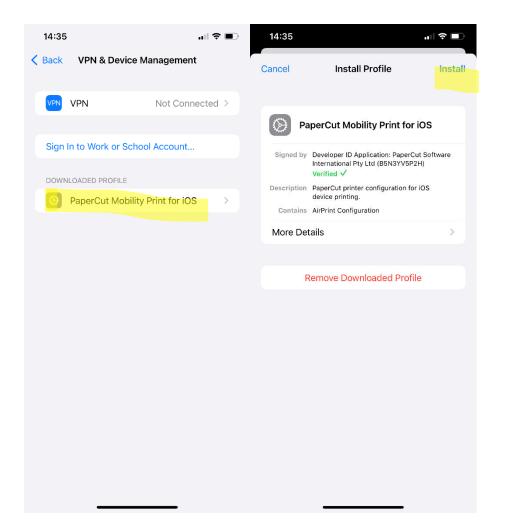

## Step 3:

when printing, select Printer "SharpFollowMe", login by using your internal detail.

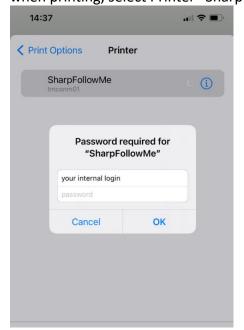